## A05 – praca z maską

W programie Photoshop otwórz zdjęcie "crash.jpg".

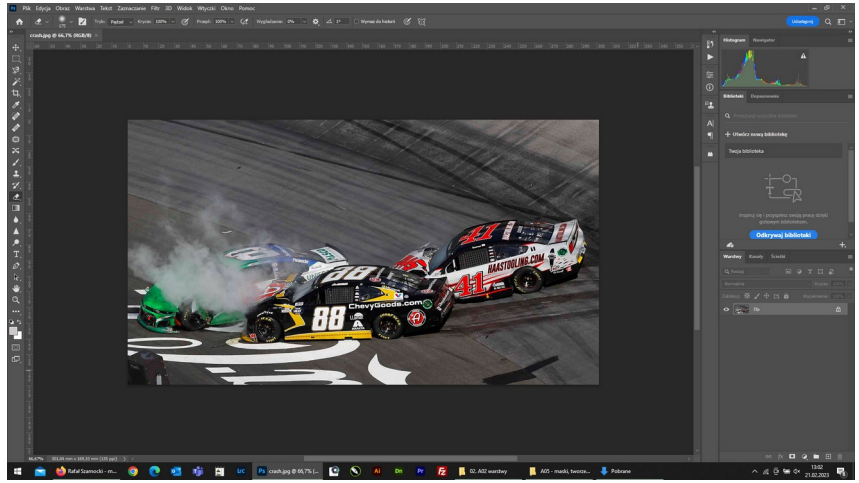

## Nałóż na nie zdjęcie "fire.jpg".

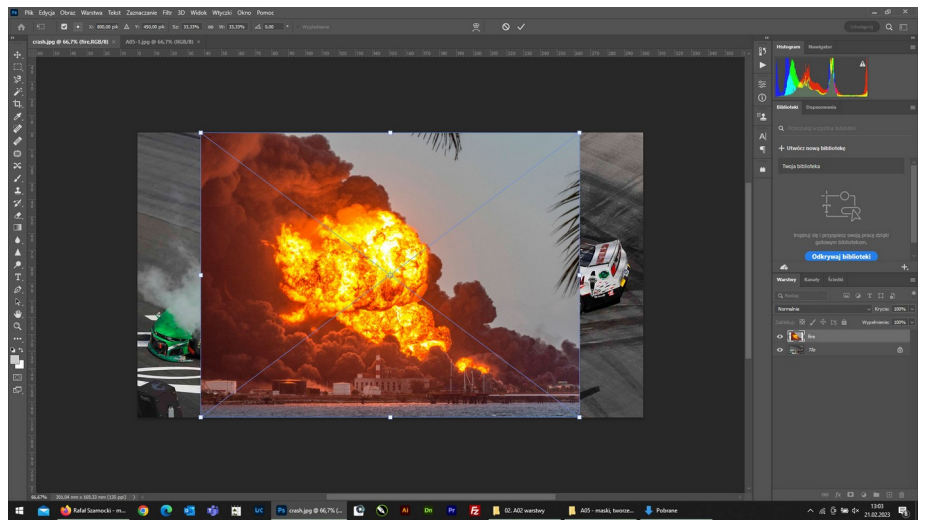

## Ustal wstępnie położenie zdjęć względem siebie.

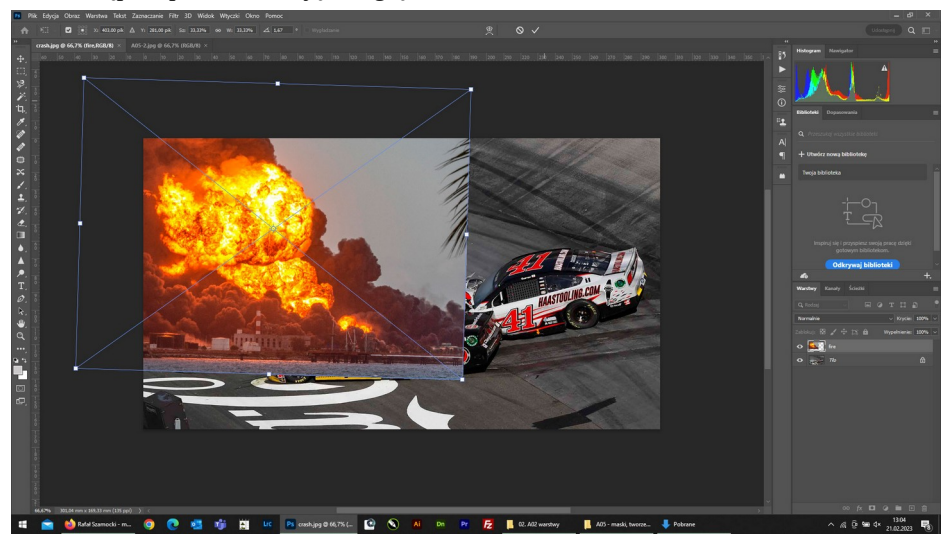

Na warstwie"fire" utwórz maskę warstwy klikając ikonę – strzałka czerwona.

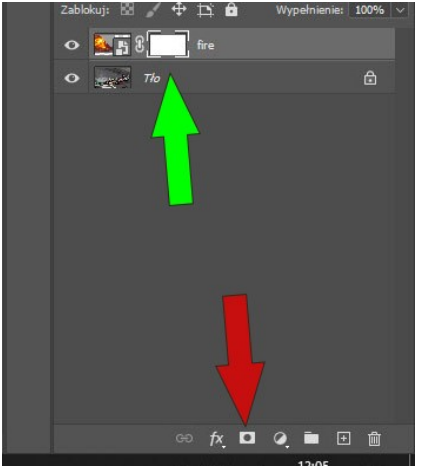

Na warstwie "fire" utworzy ci się maska – biała ramka (strzałka zielona).

Wybierz narzędzie gumka (strzałka czerwona) i ustaw parametry narzędzia – wielkość i twardość (strzałka zielona).

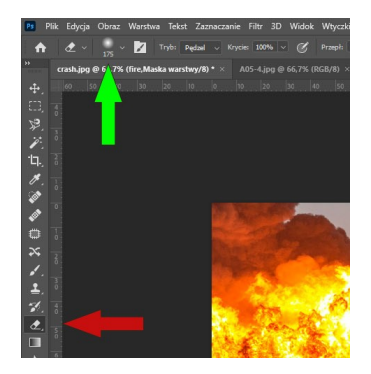

Kliknij w złamaną strzałkę i zmień kolor atramentu na czarny.

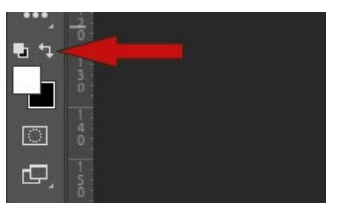

Zacznij wycierać niepotrzebne elementy obrazu z warstwy "fire".

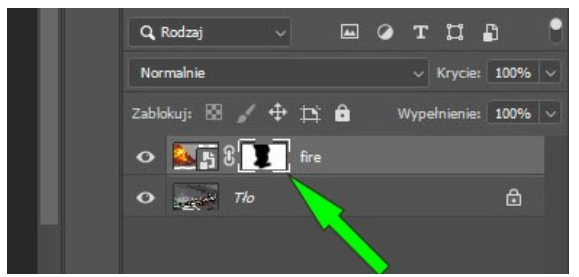

Na masce zacznie pojawiać się czarne zabarwienie.

Jeśli usunąłeś za dużo to przełącz kolor atramentu na czarny i ponownie maluj maskę.

Możesz przesunąć warstwe fire (wybierając narzędzie przesuwania lub klawisz "V") jeśli uważasz, że ogień powinien być w nieco innym miejscu.

Postaraj się jak najbardziej precyzyjnie usunąć zbędne elementy.

Na koniec spłaszcz obraz i gotową pracę zapisz w formacie jpg wg schematu:

## A05\_Nazwisko\_Imię